# STUDENT SERVICES PROGRAM REVIEW

## YEAR FIVE UPDATE ELUMEN INSTRUCTIONS

#### **MATERIALS TO GATHER**

You will need to have downloaded and access to the following materials in order to successfully complete your Program Review Year Five Update:

- The Program Review Year Three Update for your program/unit. You can download a PDF copy of this report via the Program Review Year Three Update Reports Website [https://www.losmedanos.edu/planning/programreview-reports-2020.aspx.](https://www.losmedanos.edu/planning/programreview-reports-2020.aspx)
- If your unit includes courses, there is an Instructional Units PR Year Five Template also assigned in eLumen. You will need to complete *Section #3- Assessment Update and CSLO Effectiveness* and *Section #4-Course Outline of Record (COOR) Update*. There are instructions at the end of this guide pertaining to those sections of the template.

To begin your Student Services Program Review Year Five Update in eLumen, you will first need to connect to eLumen utilizing the following link – **[lmc.elumenapp.com.](http://lmc.elumenapp.com/)** Please note, the application will prompt you to login to the 4CD InSite portal. Once you have successfully logged in and connected to eLumen you will see the following screen:

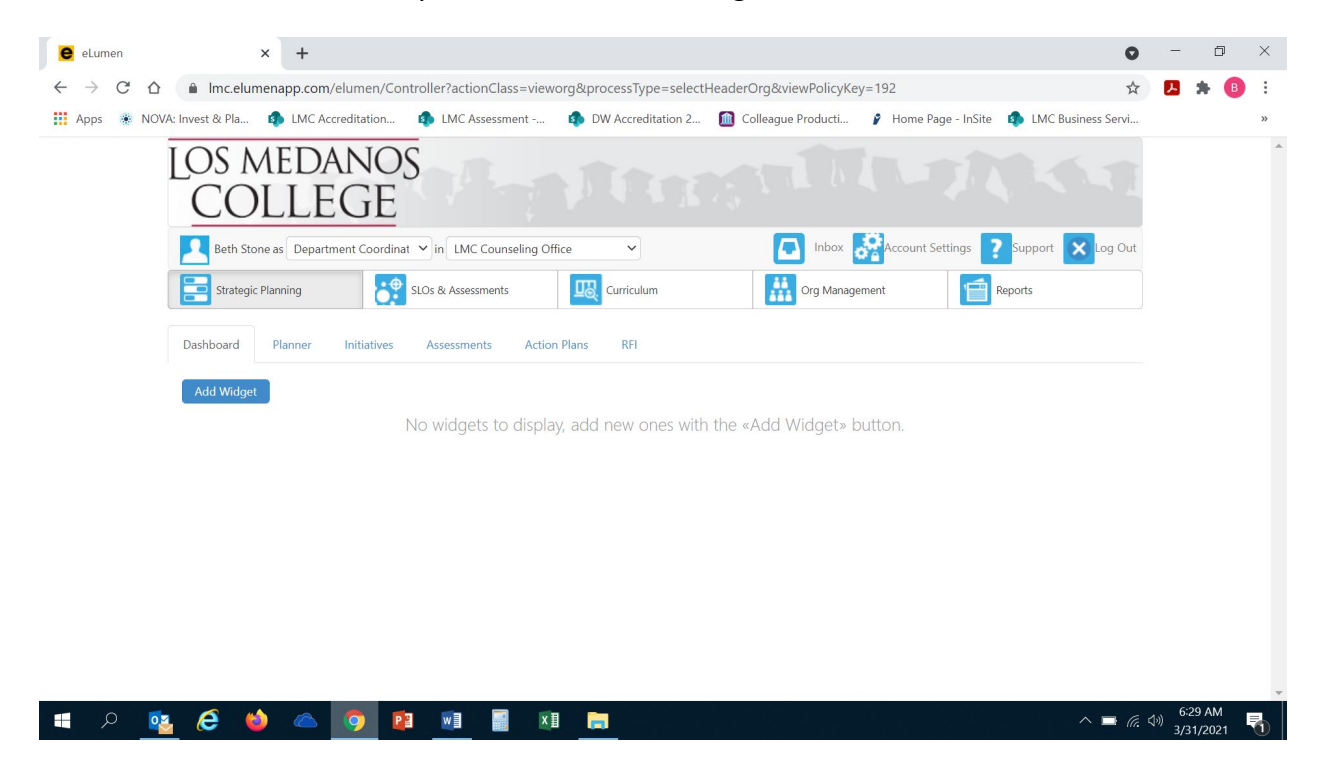

You will note at the top of the screen your name and role. For the purpose of completing your Program Review please ensure your role is that of Department Coordinator. You will also note the program/unit you are logged in with. If you are responsible for completing program review for more than one program/unit, please ensure that the program/unit you are completing the Year Five Update for is correct. Once you have confirmed you are logged in under the appropriate role and correct program/unit, you are ready to proceed to the next step.

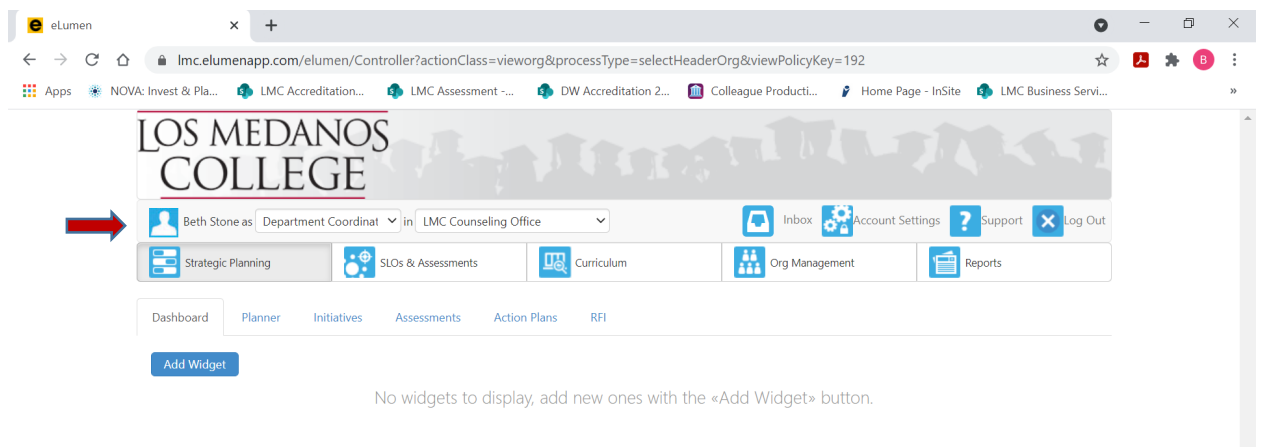

Next you will click on the tab labeled "Strategic Planning", and the link titled "Initiatives".

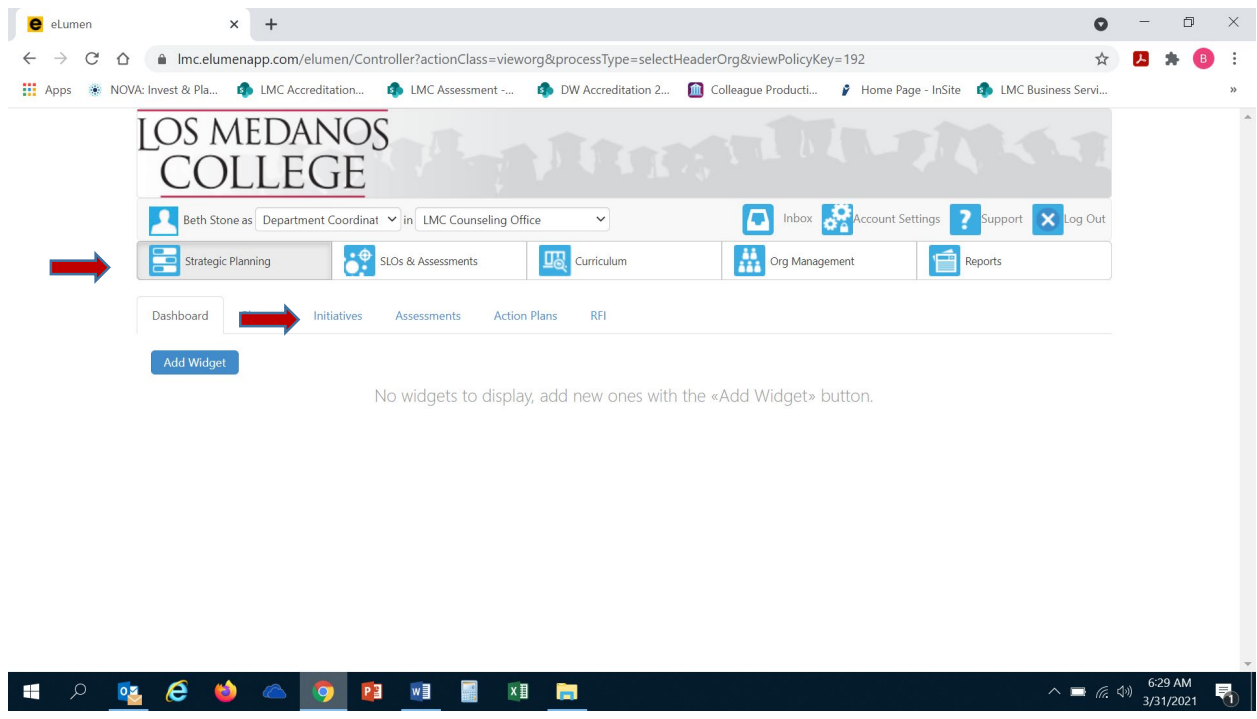

After you click on "Initiatives" you will see the screen below. Please be sure you click on the drop-down box self-populated with "Accreditation Self-Study" and select "Program Review".

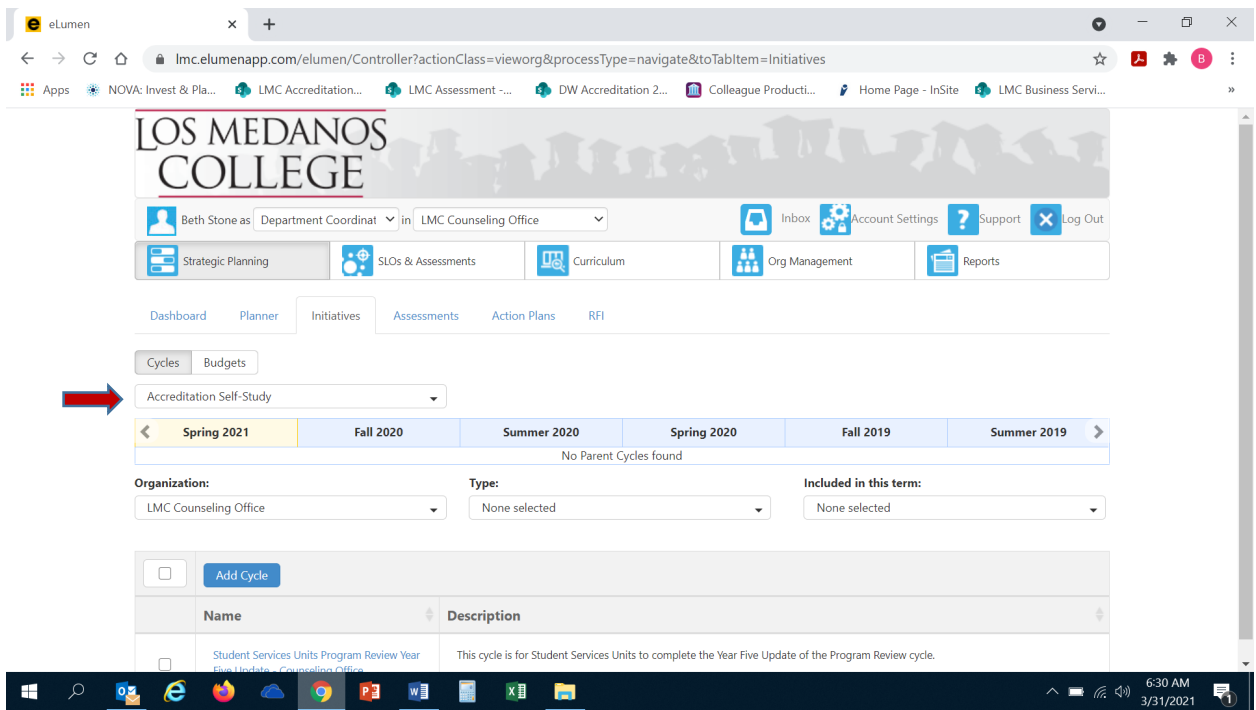

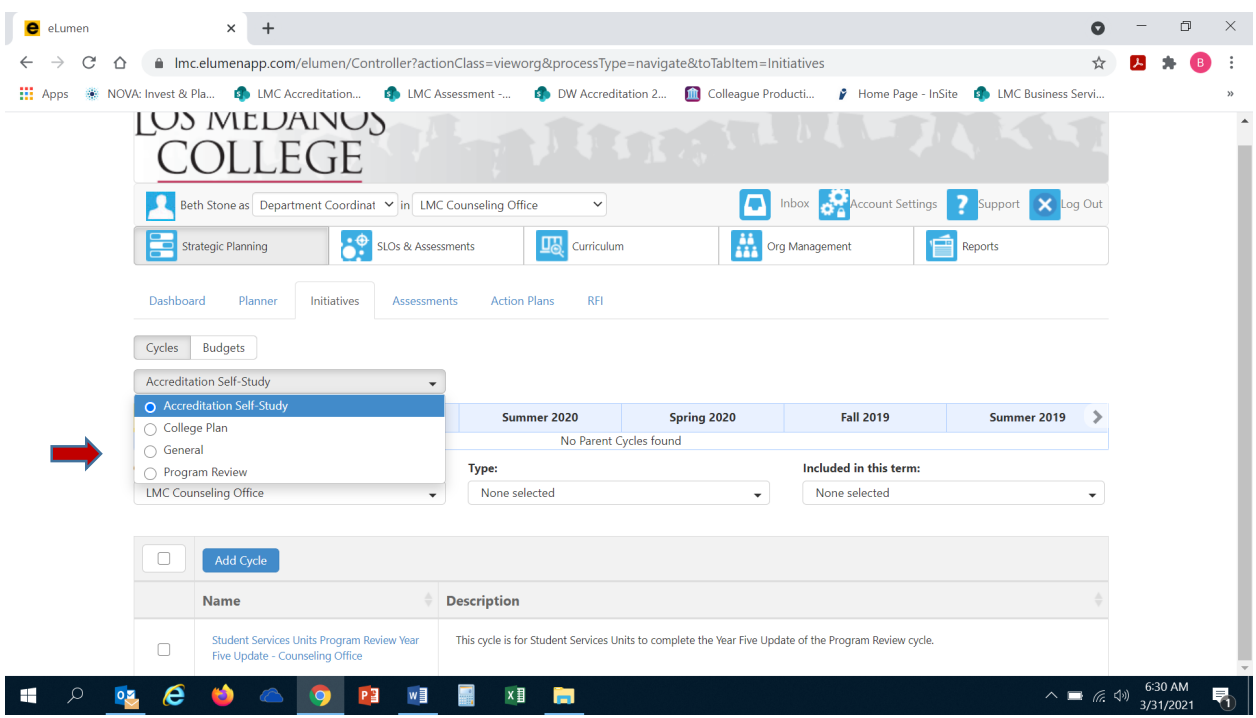

Once you have selected "Program Review" from the drop-down box you will see the screen below. You are now ready to start your Program Review Year Five Update. You will note at the bottom of the screen a link titled "Student Services Program Review Year Five Update…" with a hyphen and the name of your program/unit. For example, in the screenshot below you see "Student Services Program Review Year Five Update-Counseling Office". Click on the link to access the template to begin and complete your Program Review. Please be sure to click on the link and not the check box.

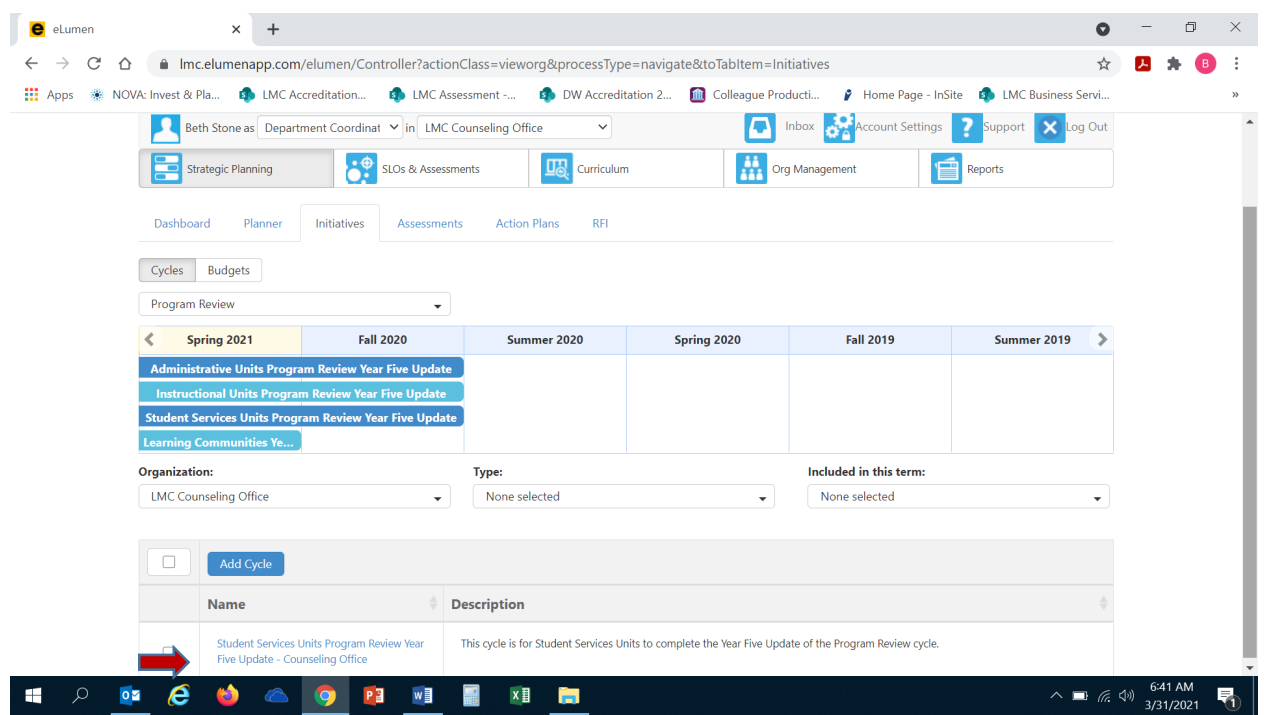

After you click on the link for your template, you will see the screen below and you are now ready to begin your program review update with "1. Overview".

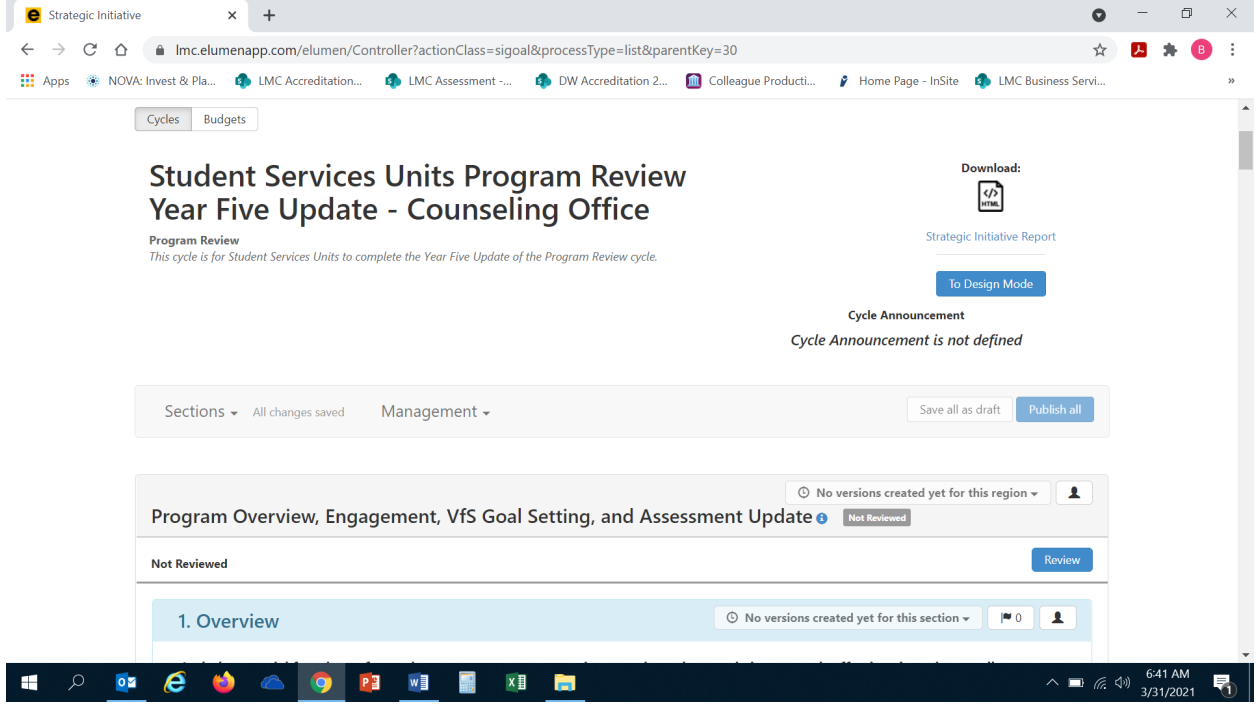

#### 1. **OVERVIEW**

a. Click on the open text box so your cursor will now appear in the box and you can enter in your response to this question. This prompt is directing the user to provide a brief overview of the program/unit, any trends affecting the unit and a description of how the unit aligns with the [College Mission Statement.](https://www.losmedanos.edu/aboutcollege/mission.aspx)

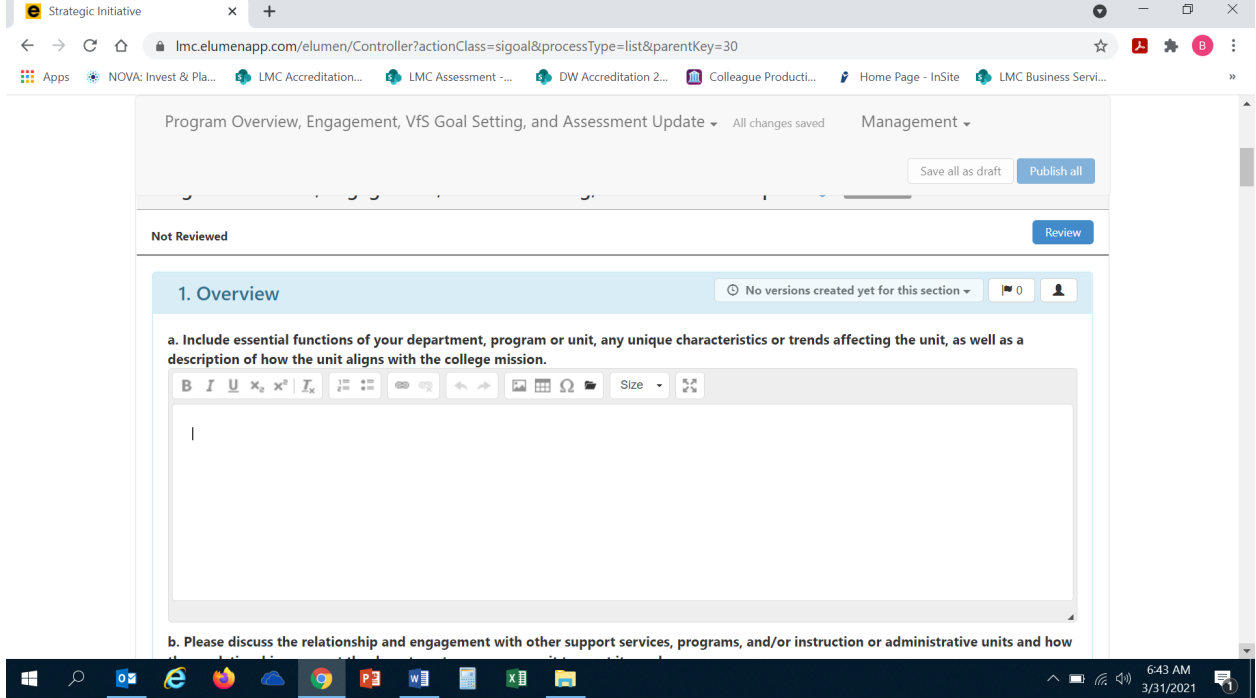

b. Click on the open text box so your cursor will now appear in the box and you can enter in your response to this question. You will want to include any collaborations, relationships and/or engagement you have had with any other services, programs or units and how these collaborations support your unit.

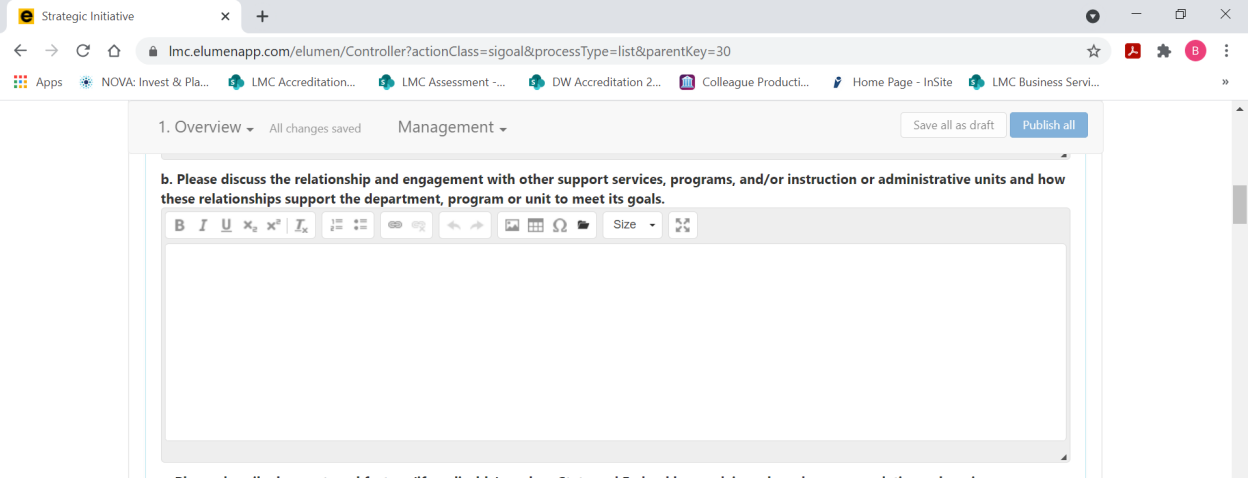

c. Click on the open text box so your cursor will now appear in the box and you can enter in your response to this question. The user will describe how external factors (i.e. State and Federal laws, advisory board recommendations, changing demographics, etc.) on the services your unit provides.

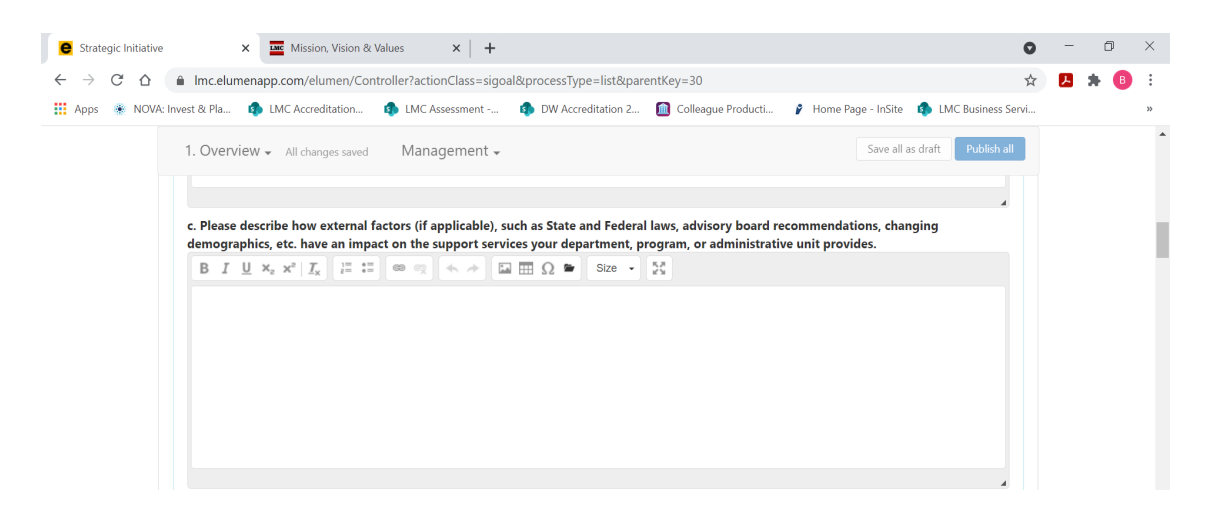

d. Click on the open text box so your cursor will now appear in the box and you can enter in your response to this question pertaining to staffing in your unit.

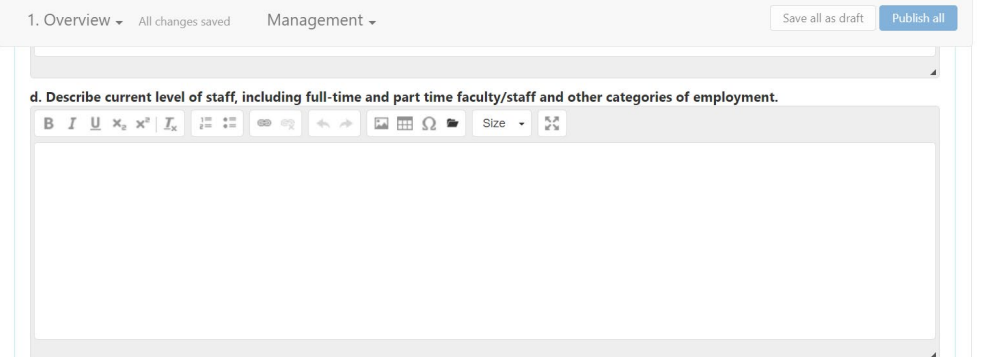

e. Click on the open text box so your cursor will now appear in the box and you can enter in your response to this question regarding student awareness of your unit's learning support outcomes.

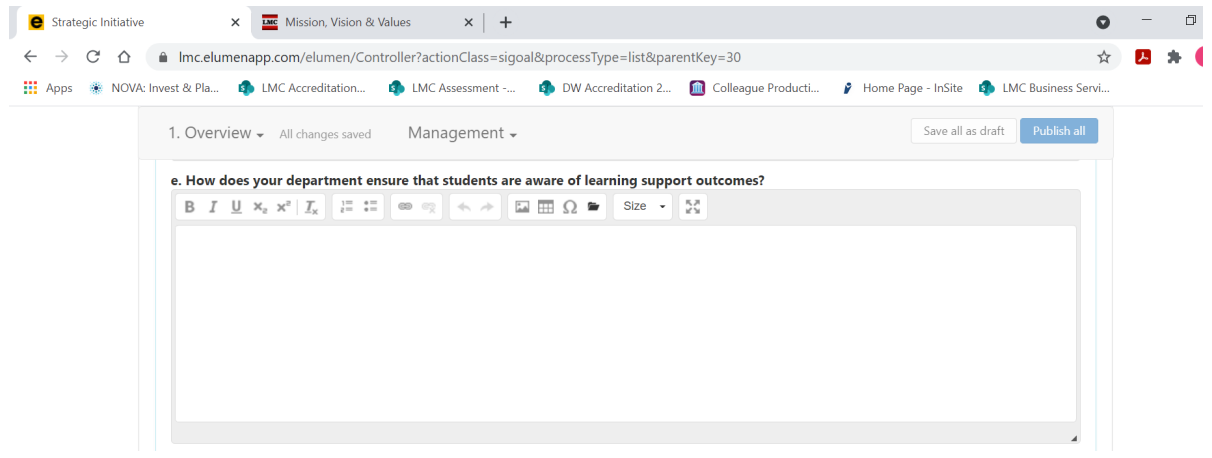

#### 2. **ENGAGEMENT**

a. Click on the open text box so your cursor will now appear in the box and you can enter in your response to this question pertaining to faculty and staff engagement.

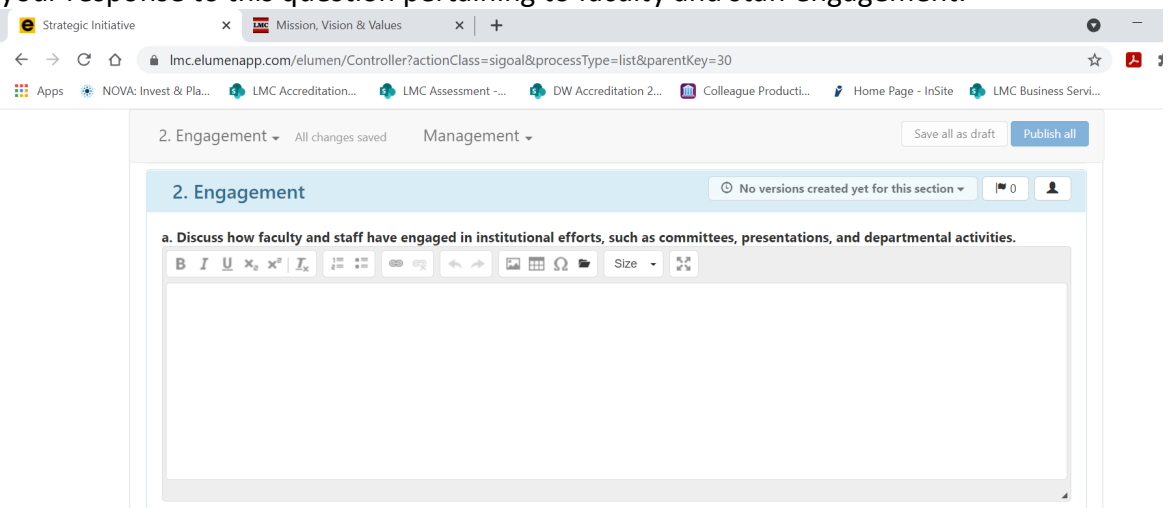

b. Click on the open text box so your cursor will now appear in the box and you can enter in your response to this question pertaining to faculty and staff engagement or collaborations with external partners.

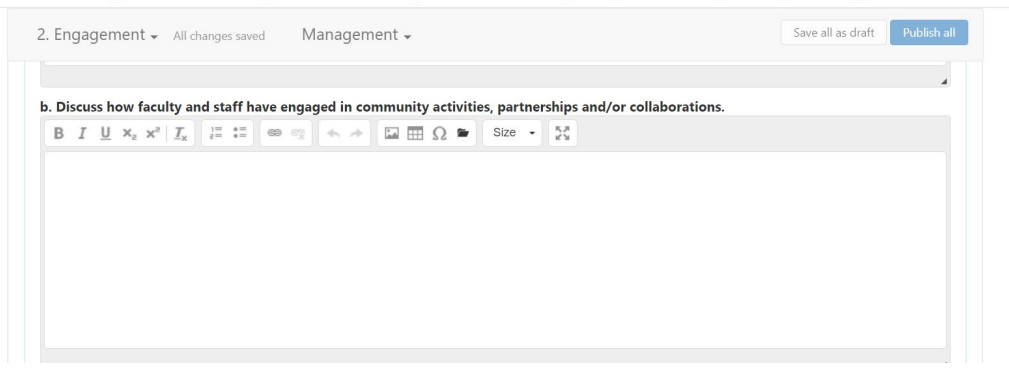

c. Click on the open text box so your cursor will now appear in the box and you can enter in your response to this question pertaining to part-time/temporary employees.

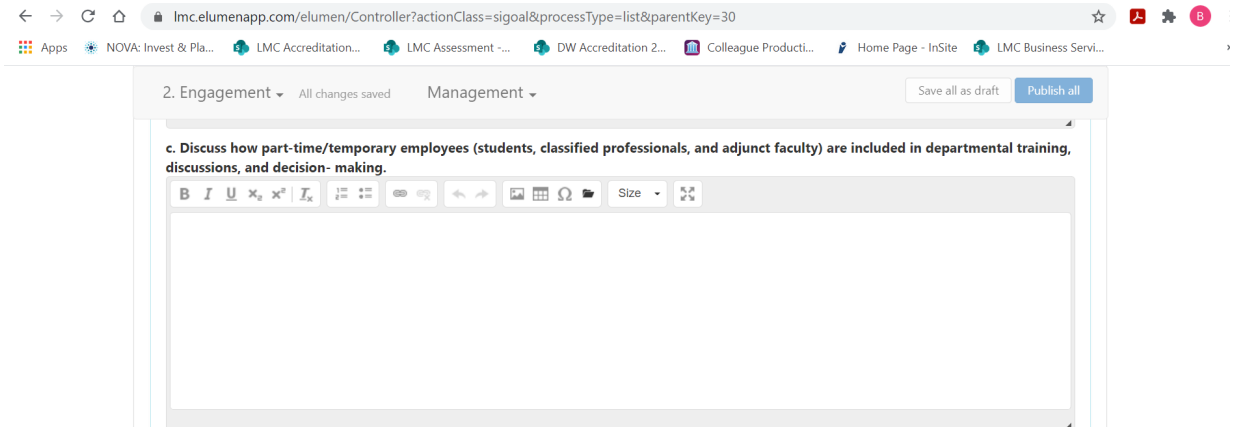

d. *Applicable only to programs with Advisory Boards.* Click on the open text box so your cursor will now appear in the box and you can enter in your response to this question providing information and an update on your Advisory Board.

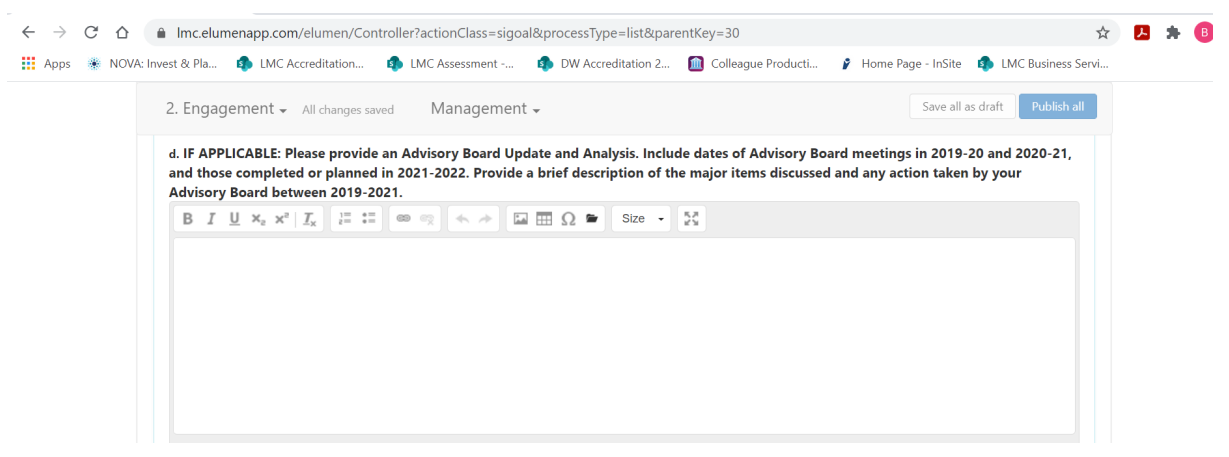

## 3. **VISION FOR SUCCESS GOALS UPDATE**

In this section you will be reporting on your Program Review Year Three Update goals and aligning them with the LMC Educational Master Plan 2020-2025 goals. Additionally, you will provide an update on those goals and alignment with Vision for Success and Student Services Guiding Principles.

First, you will click on  $\blacktriangleright$  5 in the box in the upper right corner of the "Vision for Success" Goals Update" title.

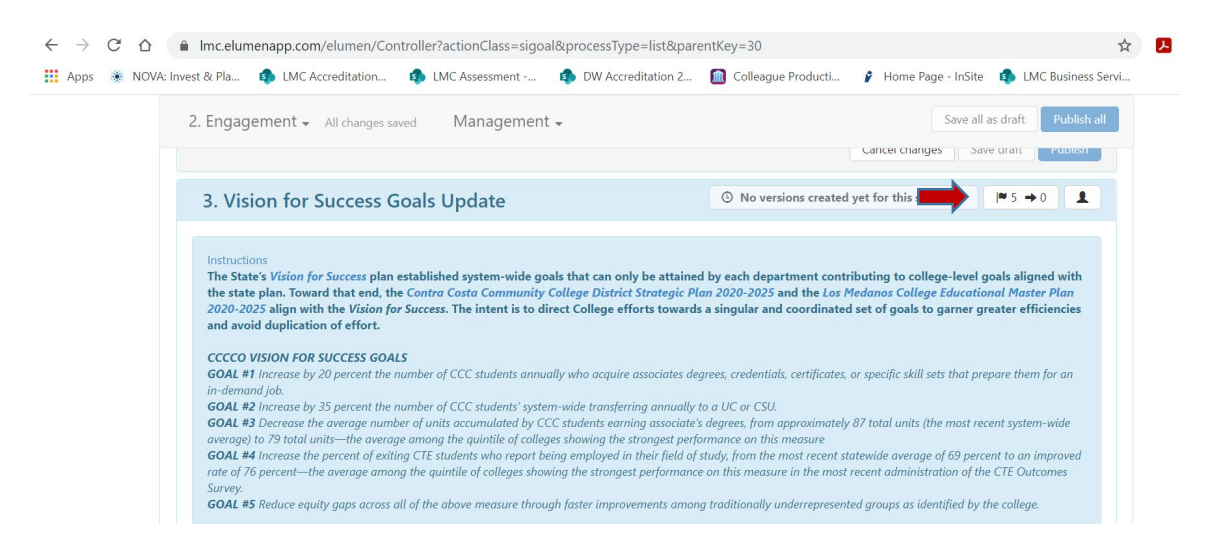

This is where you are going to enter in your program/unit goals as outlined in your Program Review Year Three Update and align each goal with an *LMC Educational Master Plan 2020- 2025* goal. The EMP goals are in blue in the left hand side of the screen. Review each of the five (5) EMP goals and determine which goal closely aligns with your program/unit goal. You will repeat this step for each of your program/unit goals as noted in your Program Review Year Three Update. Once you have identified which EMP goal aligns with your first program/unit goal, you will click on the "+ Align Action" box to enter in your program/unit goal.

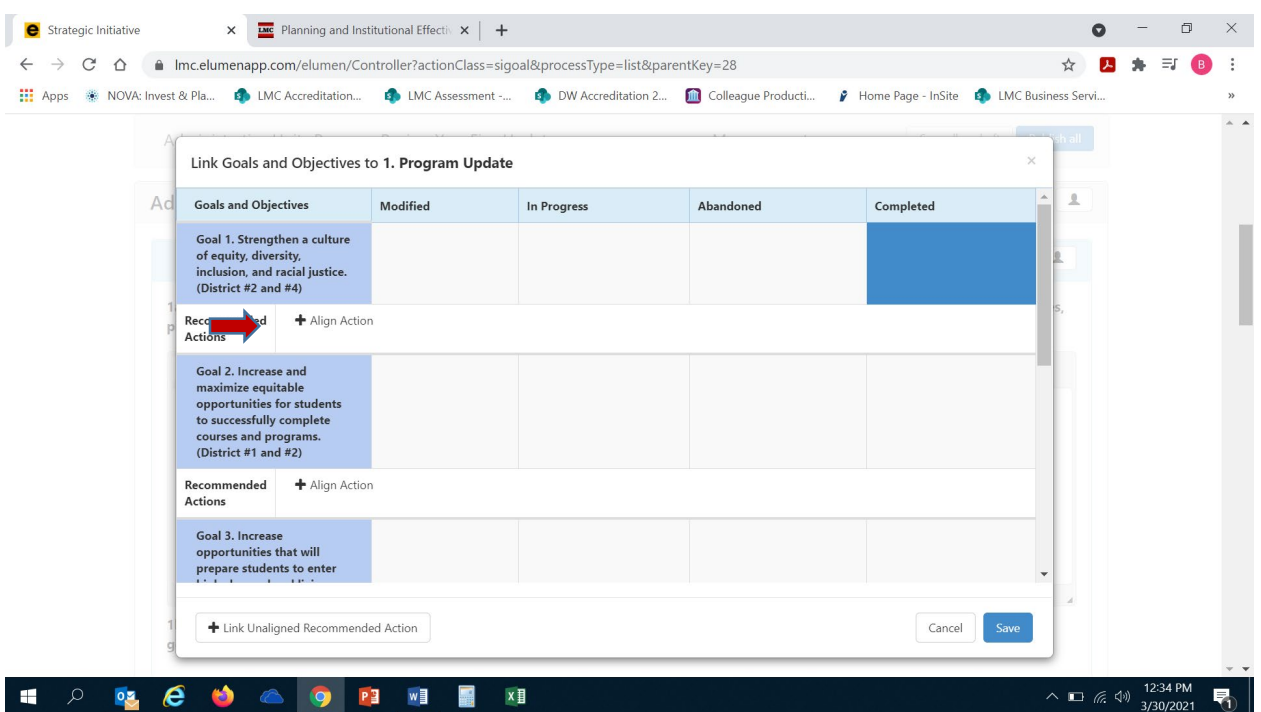

Once you click on "+ Align Action" the following screen will appear. You next want to click on the box in the upper part of the new screen titled "Create New Action".

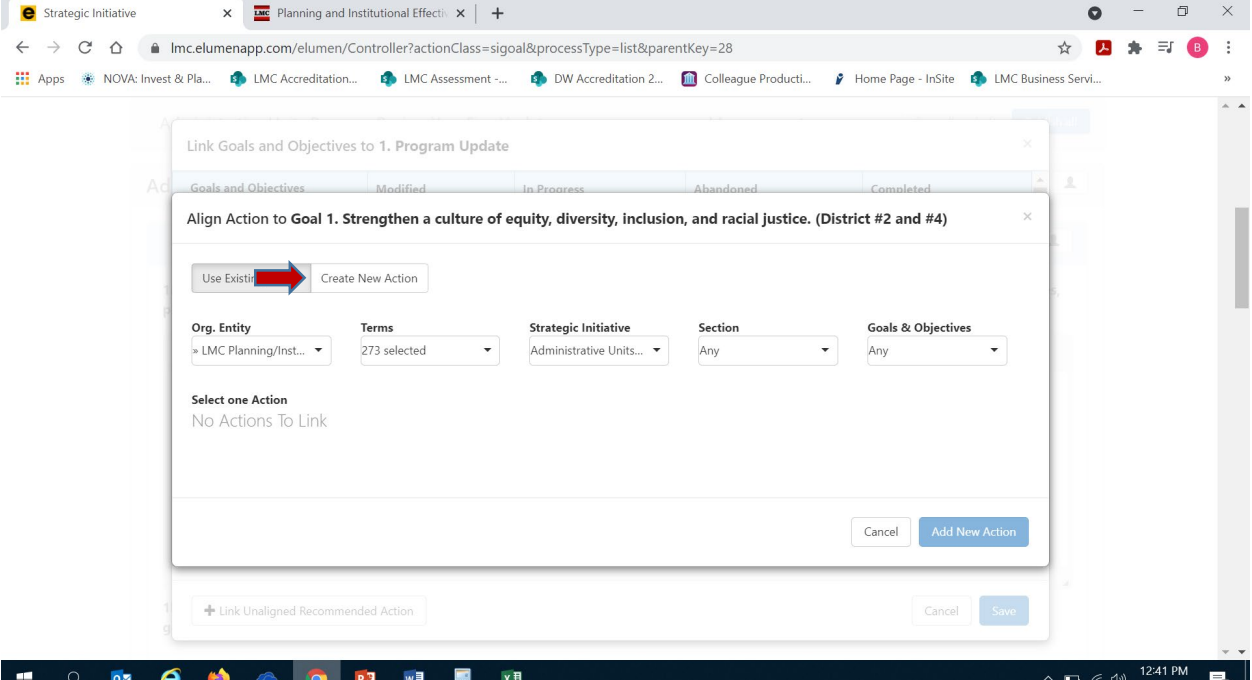

Once you click on "Create New Action" the following screen will appear for you to enter your program/unit goal that aligns with the EMP Goal you identified in the previous step. Click your mouse to position your cursor in the "Recommended Action" textbox. Enter in your program/unit goal in this textbox and be sure to include the following information:

- Your program/unit goal
- Anticipated timeline for achieving this goal
- Responsible parties assigned to this goal
- Anticipated outcome (i.e. increase enrollment, increase course success rates, etc.)

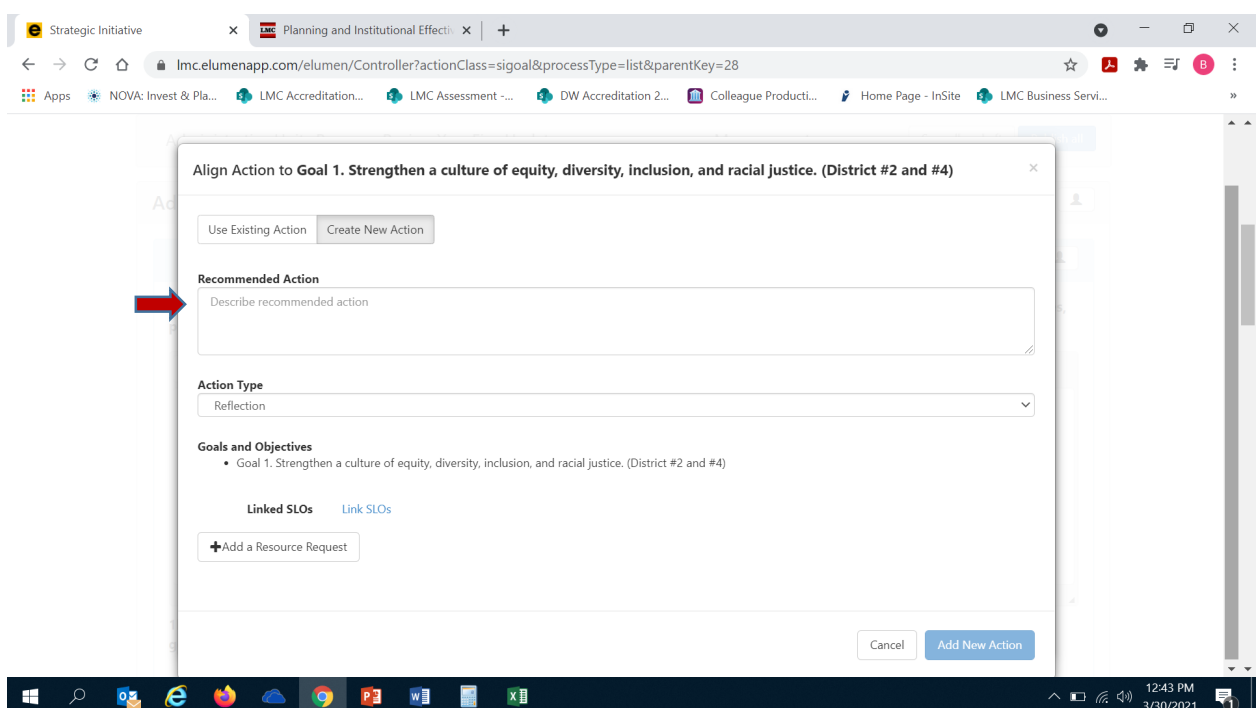

After you enter in your program/unit goal, you are ready to select "Action Type". The most commonly used action type is "Program Actions".

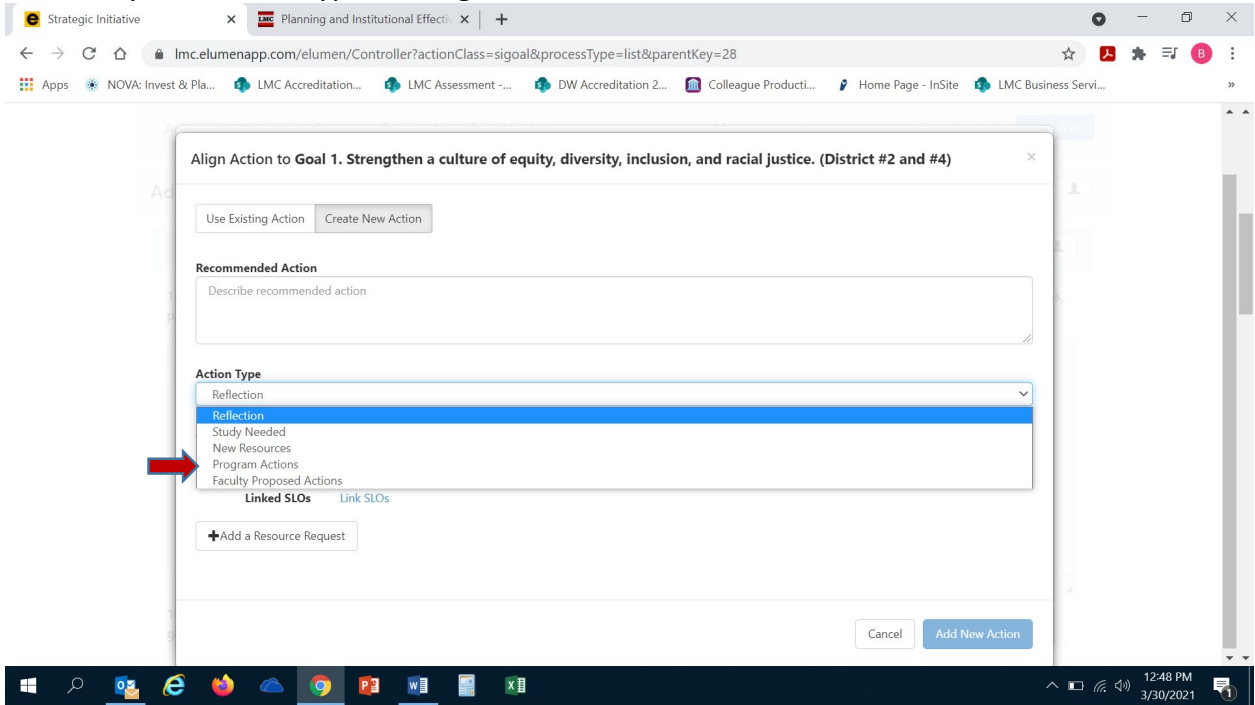

After you have selected your goal's action type, you are now ready to click on "Add New Action". *DO NOT CLICK ON OR USE "+ ADD A RESOURCE REQUEST". TO SUBMIT A RESOURCE REQUEST FOLLOW THE RESOURCE ALLOCATION PROCESS. UTILIZE THE FORM(S) AND PROCEDURE OUTLINED BY SGC AND COORDINATED THROUGH THE BUSINESS SERVICES OFFICE. YOU CAN ACCESS THE APPROPRIATE FORM(S) AND VIEW THE PROCESS BY VISITING THE FOLLOWING RESOURCE ALLOCATION WEBSITE: <https://www.losmedanos.edu/businessoffice/resourceallocation.aspx>*

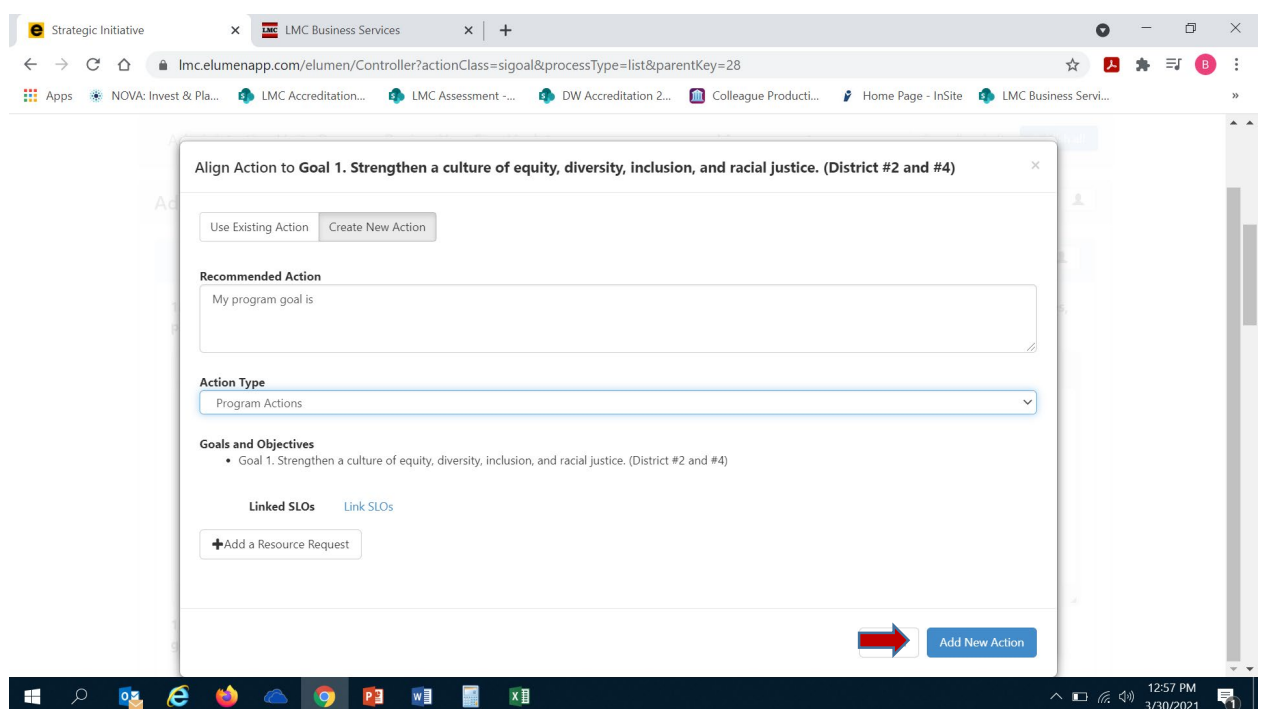

Once you have clicked on "Add New Action" you will see the screen below and are now ready to identify the current status of your entered program/unit goal. Utilizing your mouse click on the box under the appropriate column that accurately reflects the status of your goal.

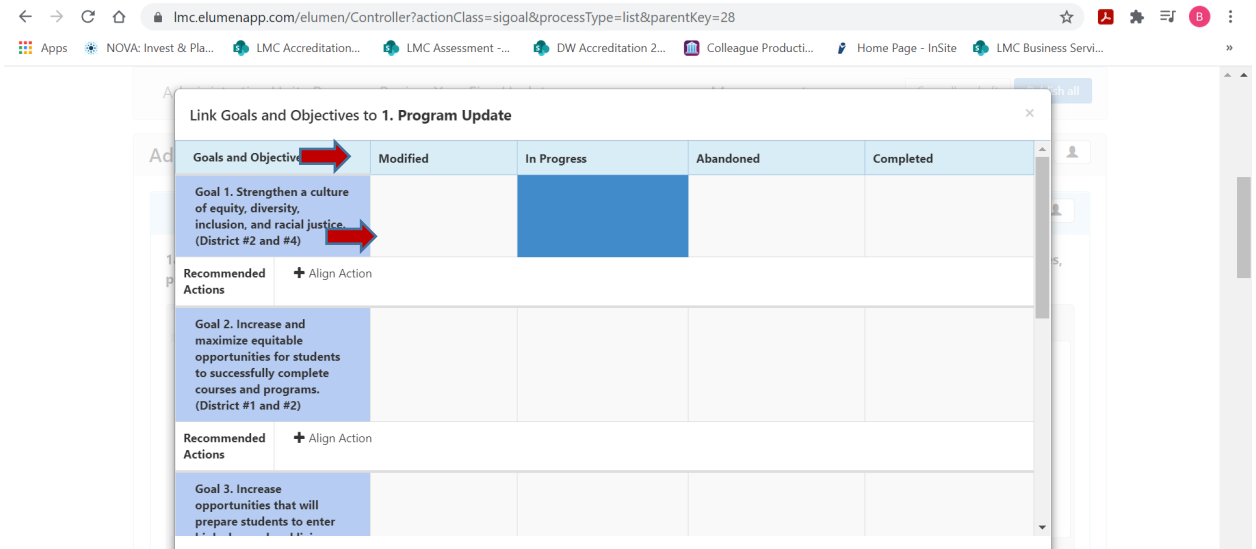

Repeat the aforementioned steps to enter in additional goals for your program/unit. Once you have entered in all your program/unit goals from your Program Review Year Three Update click on the blue "Save" button in the lower right hand corner of the screen.

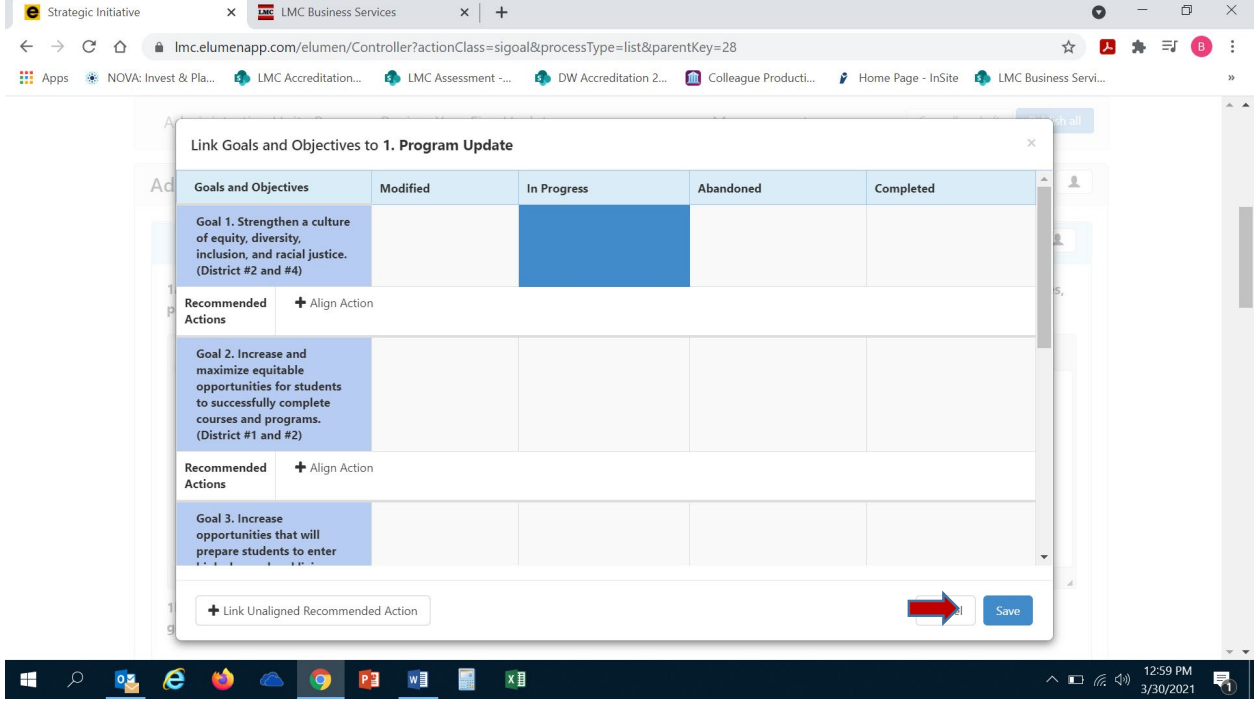

a. Position your cursor in the open text box below the question to enter your response pertaining to strategies to increase success in DI populations identified in the [LMC](https://www.losmedanos.edu/equity/plan.aspx)  **[Student Equity Plan.](https://www.losmedanos.edu/equity/plan.aspx)** 

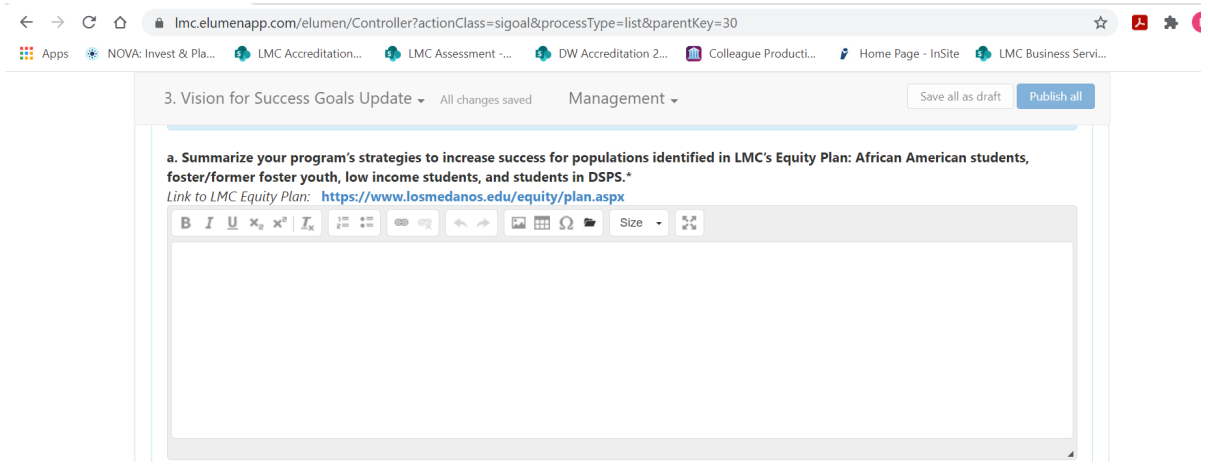

b. The *State's [Vision for Success](https://vision.foundationccc.org/)* plan established system-wide goals that can only be attained by each department contributing to college-level goals aligned with the state plan. Toward that end, the *[Contra Costa Community College District Strategic Plan 2020-2025](https://go.boarddocs.com/ca/ccccd/Board.nsf/files/BDHJKF4CF292/$file/0619-ET-20A-2020-25%20CCCCD%20Strategic%20Plan.pdf)* and the *[Los](https://www.losmedanos.edu/planning/LMC_EMP_2020-2025_finaldraft_10-13-20.pdf)  [Medanos College Educational Master Plan 2020-2025](https://www.losmedanos.edu/planning/LMC_EMP_2020-2025_finaldraft_10-13-20.pdf)* align with the Vision for Success. The intent is to direct College efforts towards a singular and coordinated set of goals to garner greater efficiencies and avoid duplication of effort.

## *CCCCO VISION FOR SUCCESS GOALS*

**GOAL #1** Increase by 20 percent the number of CCC students annually who acquire associates degrees, credentials, certificates, or specific skill sets that prepare them for an indemand job.

**GOAL #2** Increase by 35 percent the number of CCC students' system-wide transferring annually to a UC or CSU.

**GOAL #3** Decrease the average number of units accumulated by CCC students earning associate's degrees, from approximately 87 total units (the most recent system-wide average) to 79 total units—the average among the quintile of colleges showing the strongest performance on this measure

**GOAL #4** Increase the percent of exiting CTE students who report being employed in their field of study, from the most recent statewide average of 69 percent to an improved rate of 76 percent—the average among the quintile of colleges showing the strongest performance on this measure in the most recent administration of the CTE Outcomes Survey.

**GOAL #5** Reduce equity gaps across all of the above measure through faster improvements among traditionally underrepresented groups as identified by the college.

## *Please note – you will need to copy and paste the table in the eLumen template (also included below) into the textbox for your response, then enter the information accordingly.*  Please be sure to address all areas in the table for alignment of your program set goals that you included in your Program Review Year Three Update.

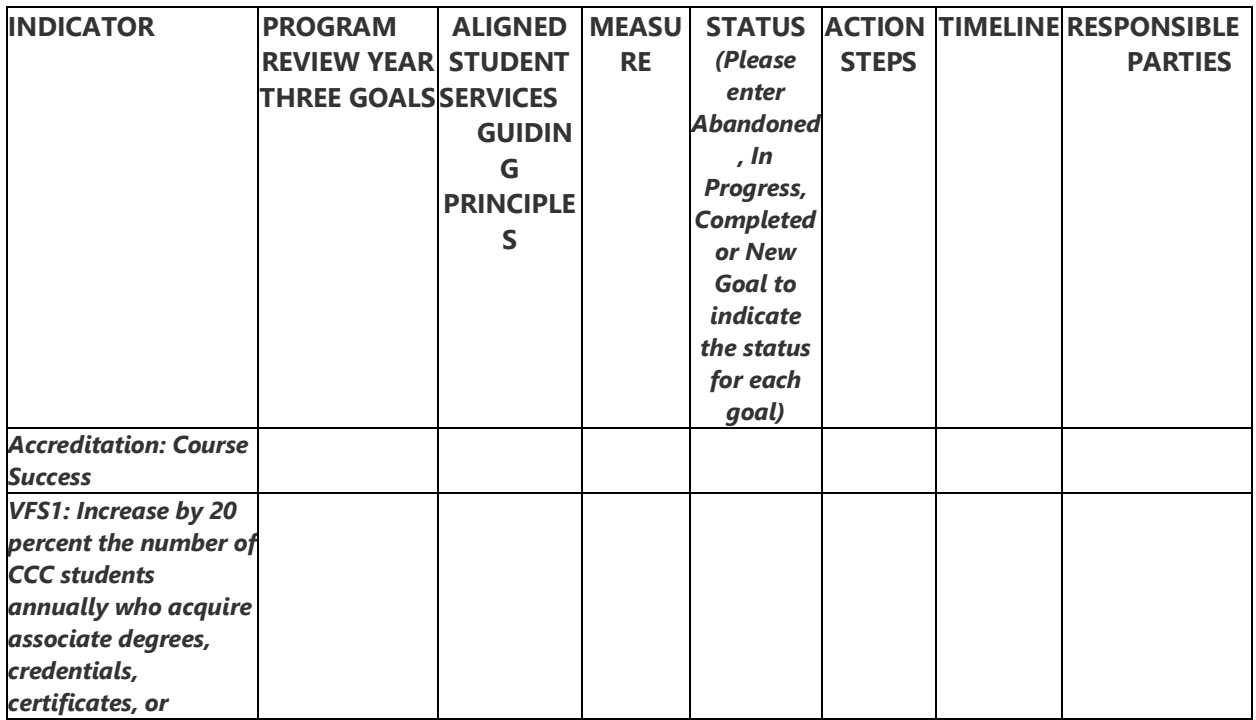

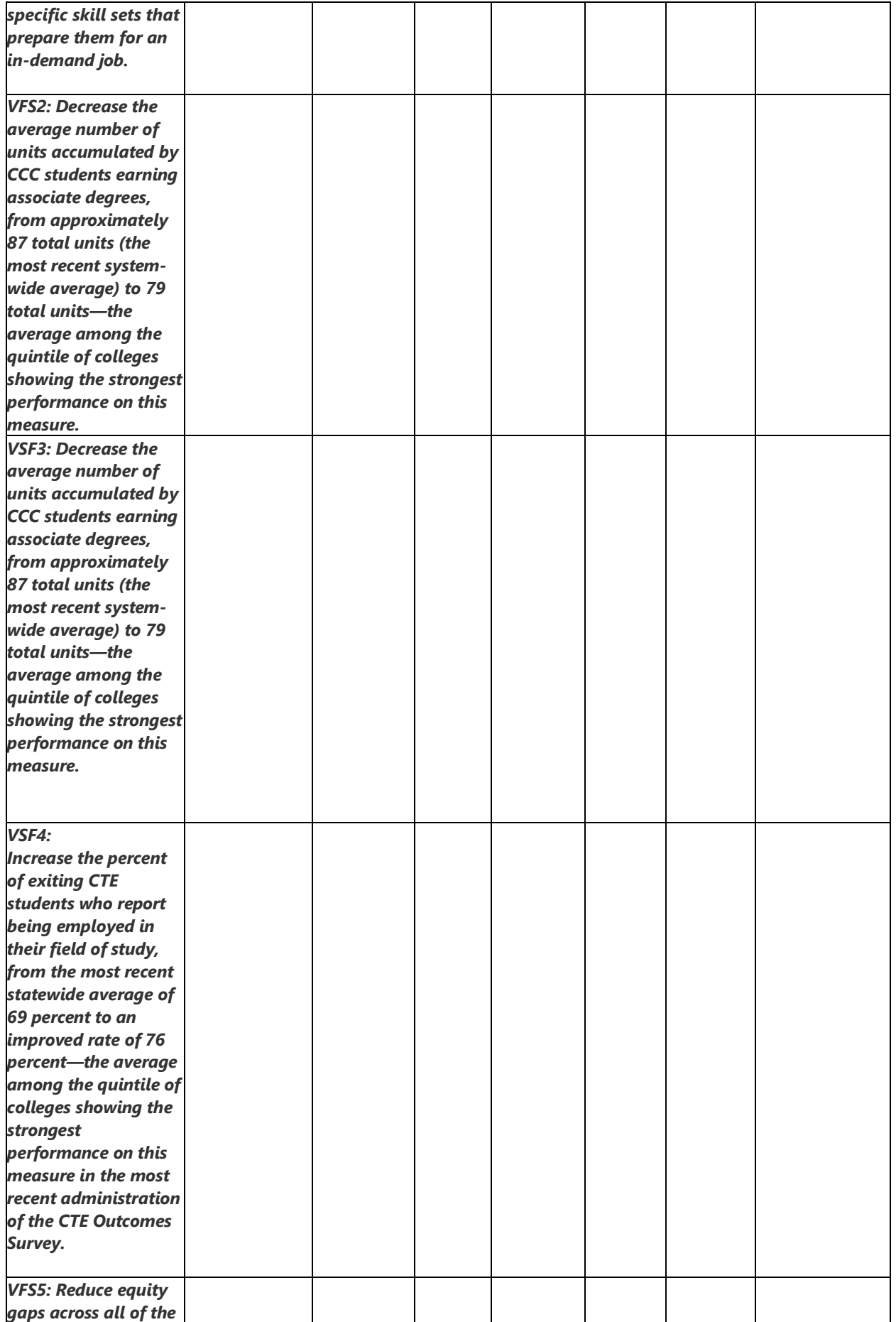

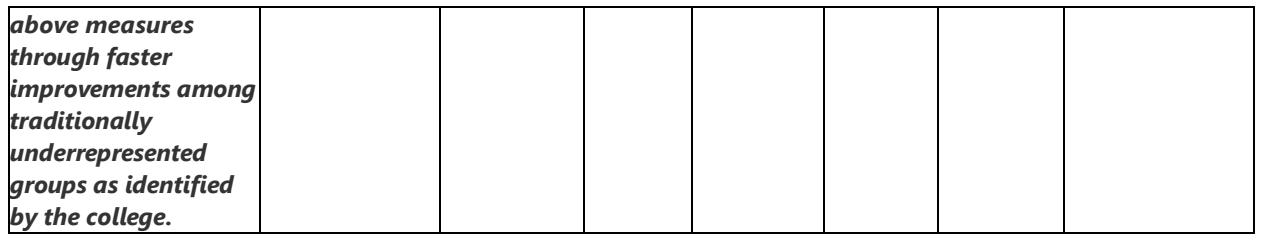

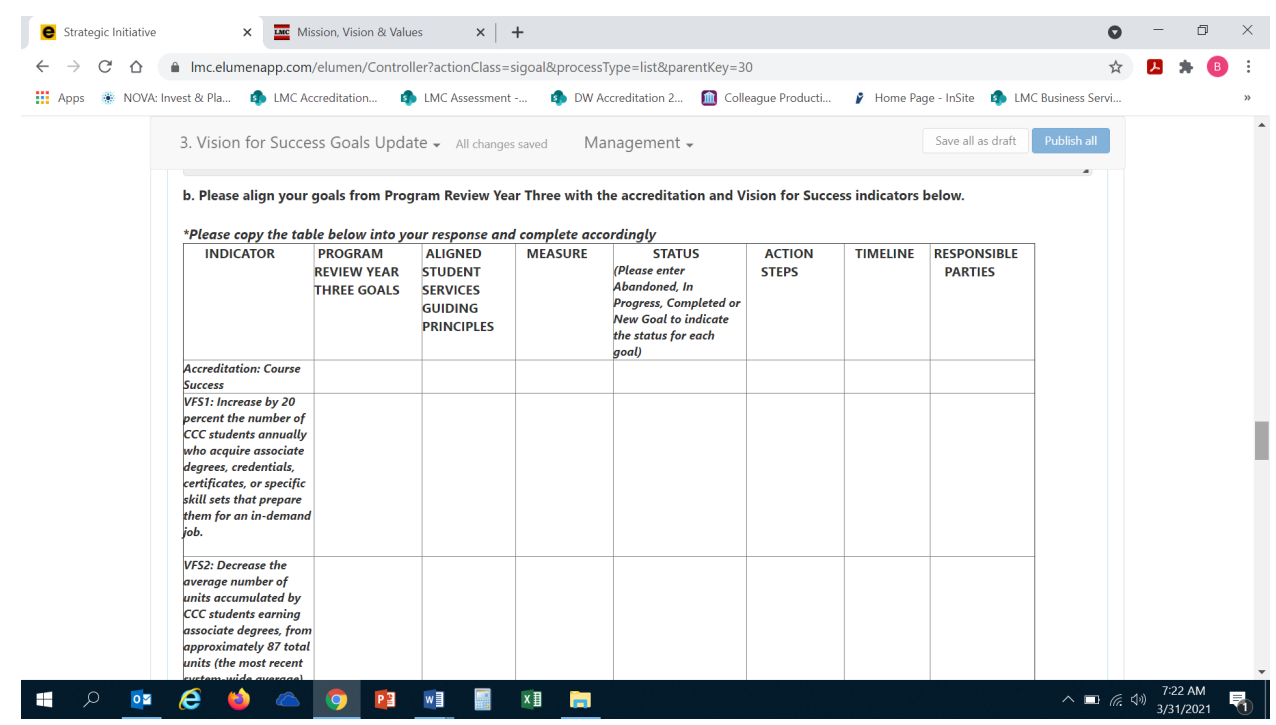

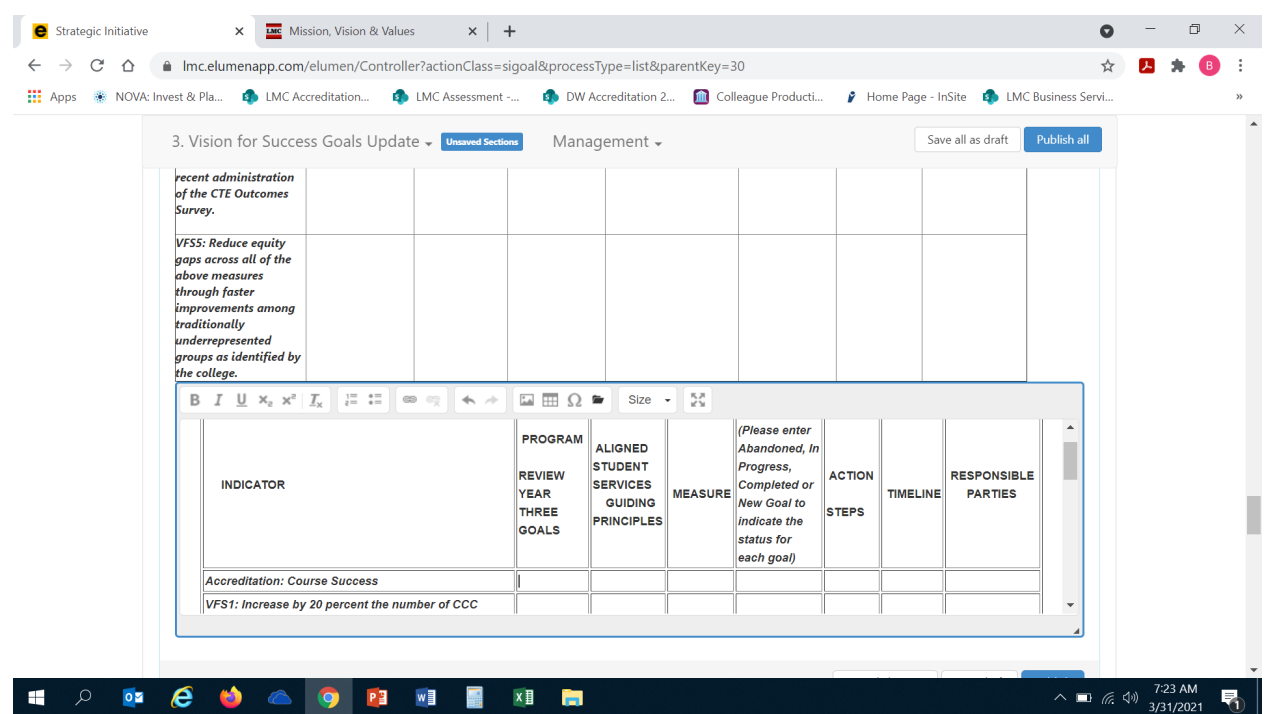

### 4. **ASSESSMENT UPDATE AND EFFECTIVENESS**

Briefly describe at least three of the most significant changes/improvements your department, program or service area made in the past three years as a response to analysis and discussion of learning support outcome results. Please note, all are required to include at least one student learning support outcome.

*Please note – you will need to copy and paste the table in the eLumen template (also included below) into the textbox for your response, then enter the information accordingly.* **Please be** sure to address all areas in the table, examples have been provided in the last column. The columns will also expand as you enter in information.

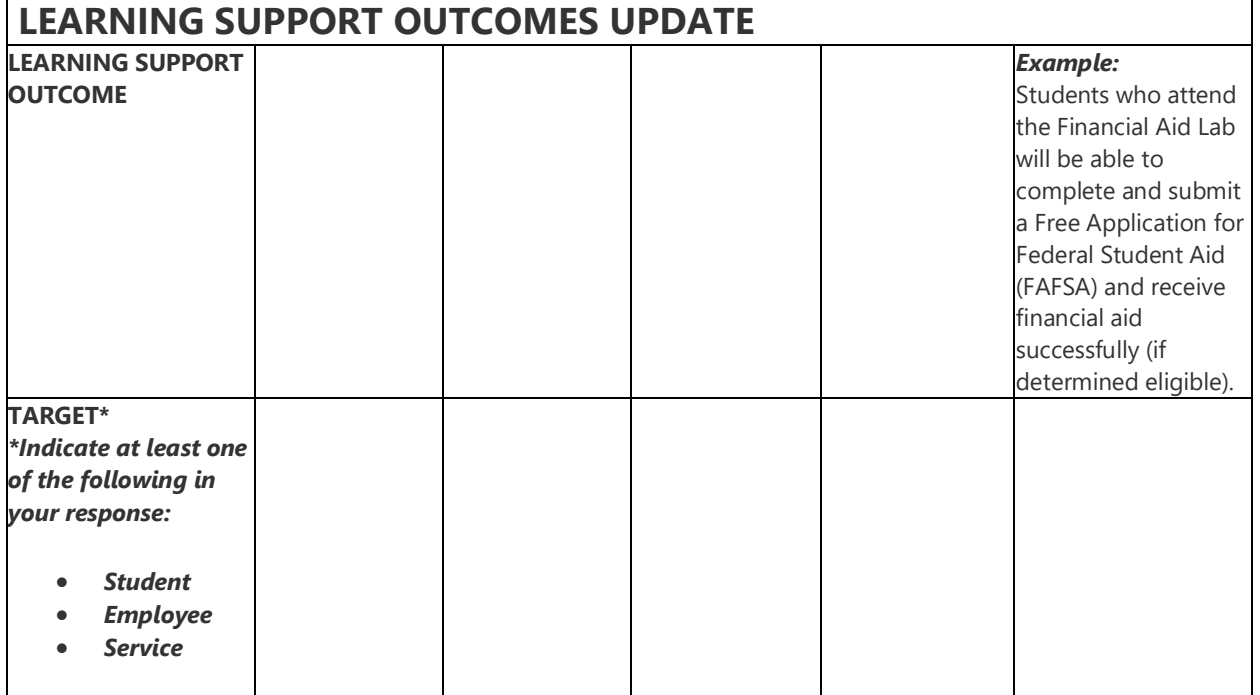

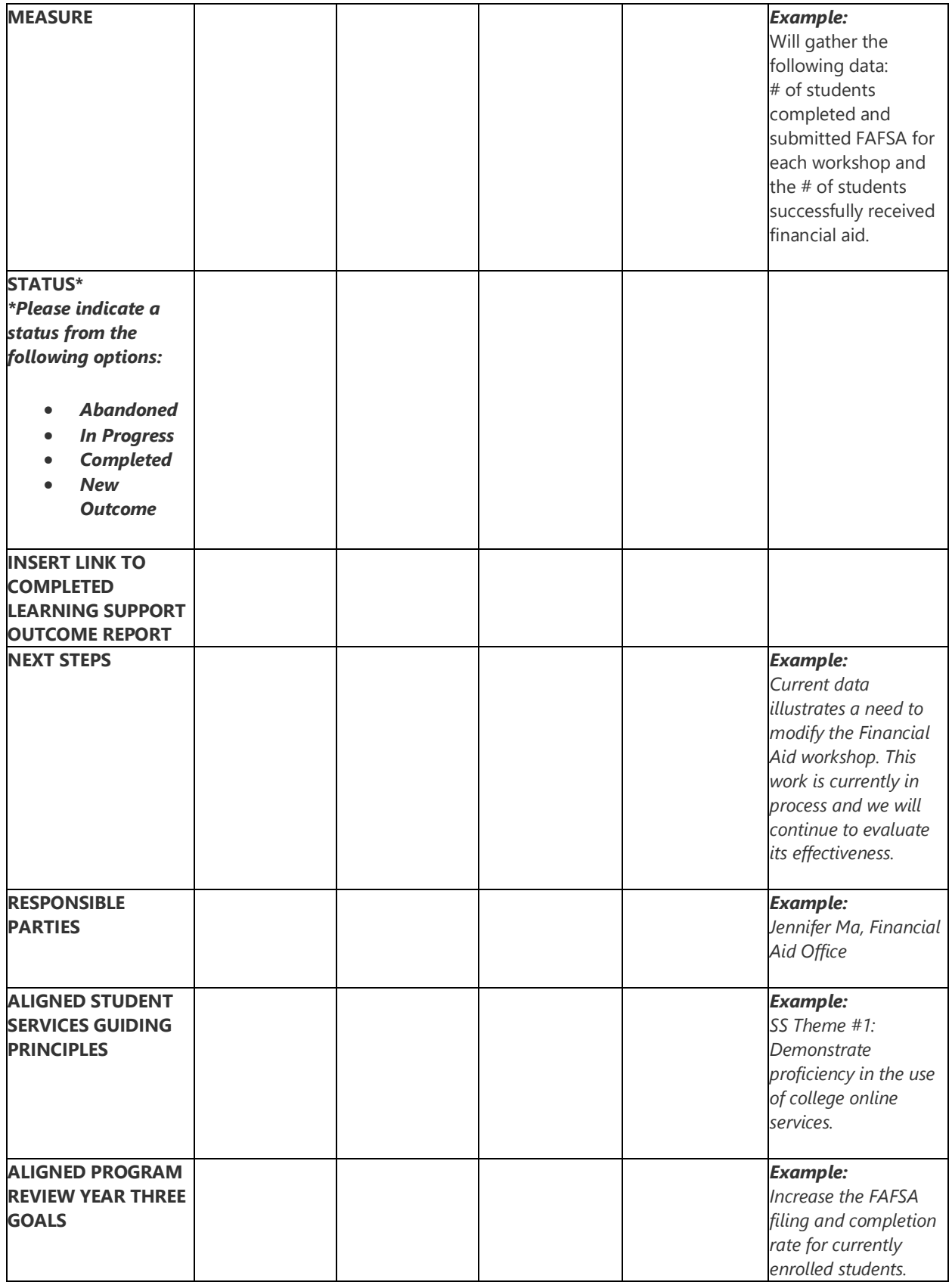

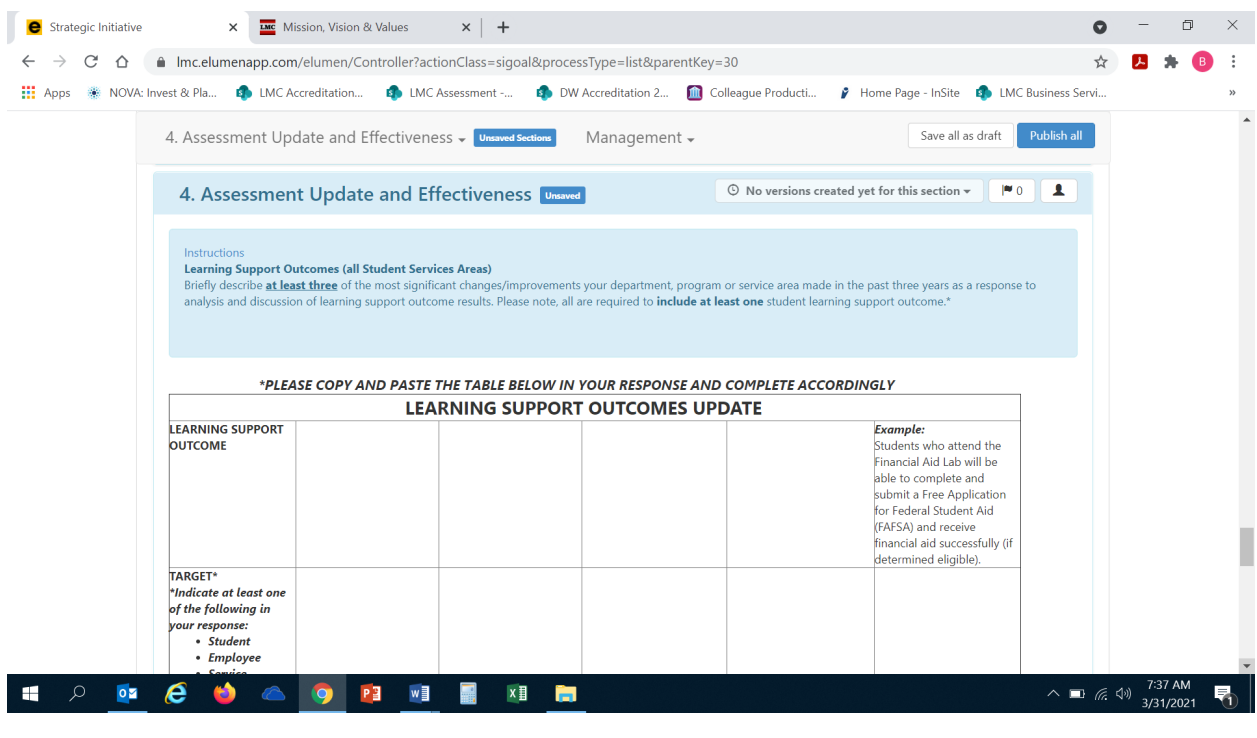

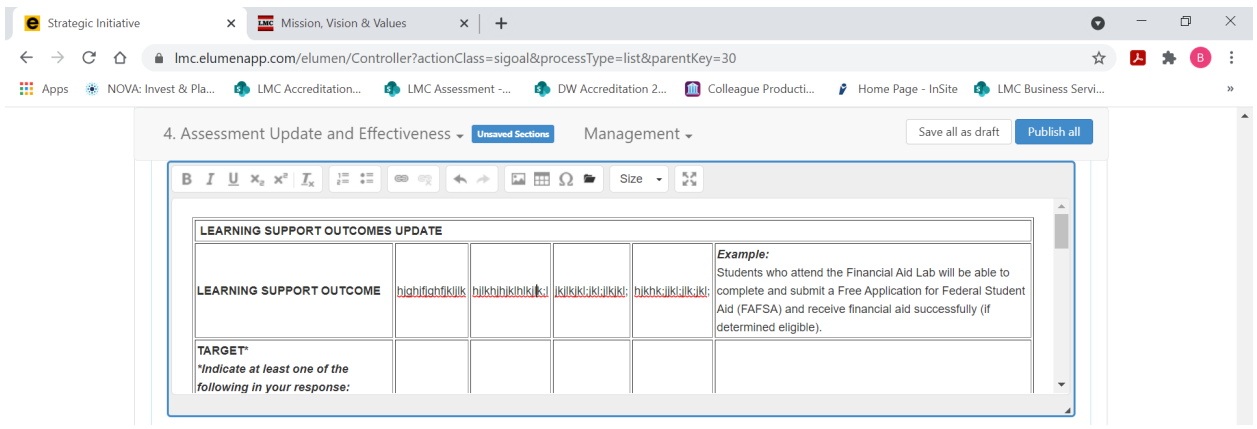

## 5. **IMPACT OF RESOURCE ALLOCATION**

If you have received funding via the Resource Allocation Process (RAP), you will be sent an email by the Business Services Office to describe how the resources allocated have supported you in achieving your program goals.

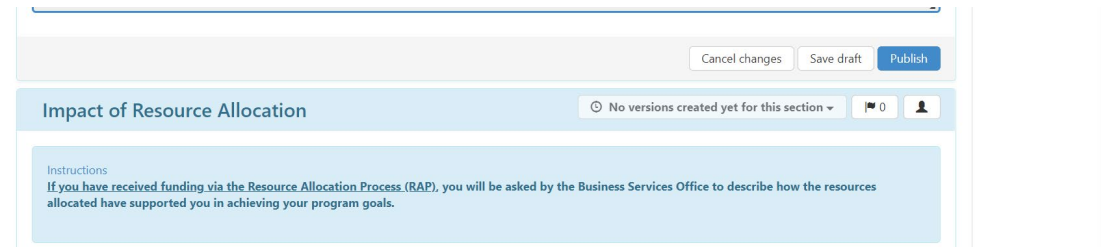

**FINAL STEP:** You are now ready to "Publish" or submit your Program Review Year Five Update for review and validation by the responsible administrator. Scroll up to the top of the screen and click the blue "Publish All" button. *Please note – if you have courses in your unit you will need to complete Sections #3 and #4 of the Instructional Units Program Review Year Five Update Template assigned to your unit. After publishing your Student Services PR Year Five Update, locate your unit identified in the drop-down as Instructional and proceed to the next section.* 

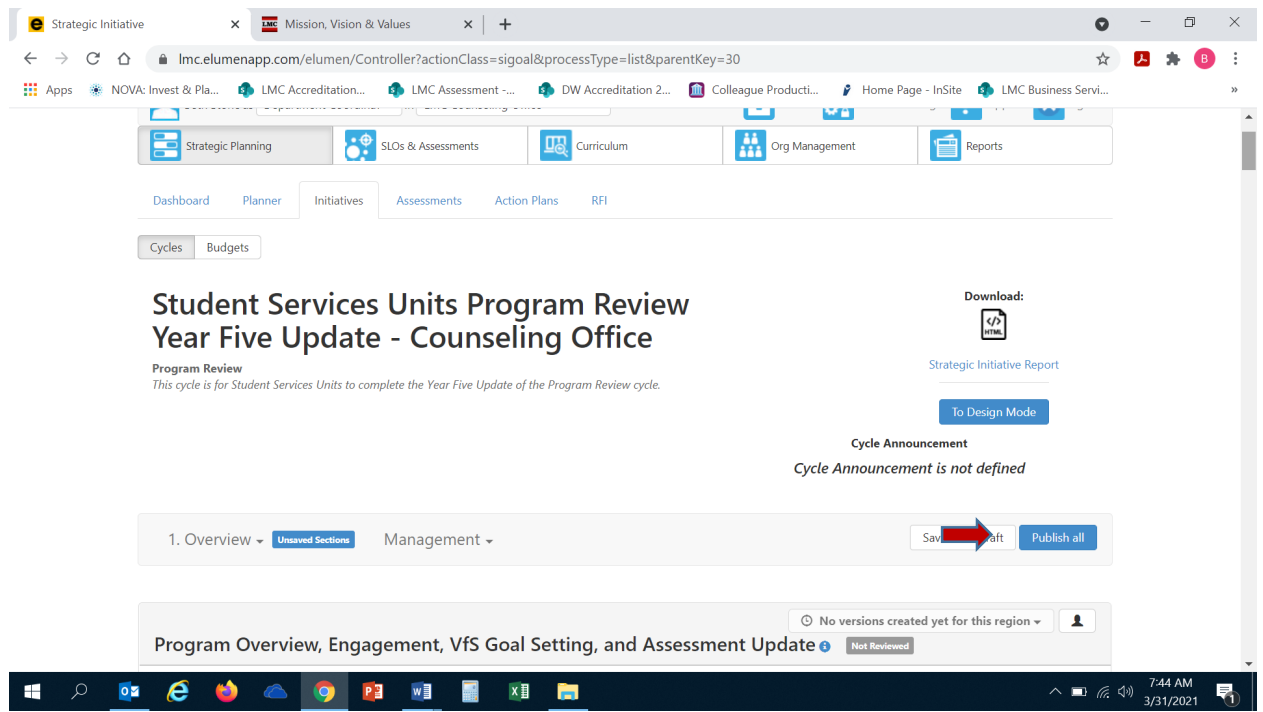

Once you have "published" or submitted your program review update, you can return to this screen and click on the "Strategic Initiative Report" link under "Download" to download a PDF copy of your submitted program review update.<br>  $\leftarrow \rightarrow \text{C}$   $\cap$  a lmcelumenapp.com/elumen/Controller?actionClass=sigoal&processType=list&parentKey=30

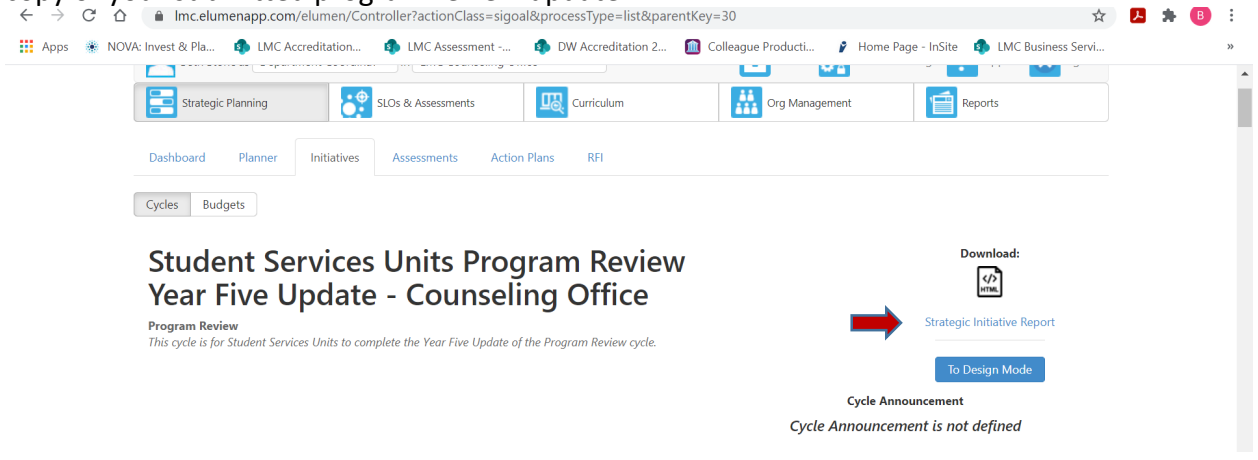

## **STUDENT SERVICES UNITS WITH COURSES**

### **3. ASSESSMENT STATUS UPDATE AND CSLO ASSESSMENT EFFECTIVENESS**

3a. Please review the data provided on the assessment status of courses in your discipline for Cycle Two (2017/18-2020/21). For any courses that were not assessed in Cycle Two please list them in the in your response including why they were not assessed, when you are going to assess them, and who is going to assess them. *Please note – you will need to copy and paste the table in the eLumen template (also included below) into the textbox for your response, then enter the information accordingly. You can add extra rows if needed.* To view the CSLO Assessment Cycle Two Tracking Spreadsheet click [here.](https://email4cd.sharepoint.com/:x:/s/LMC/lassmt/EQWzi0tKn05Fmc5cxnveJSgBaLaEsnQbNRSjFUsAF-oSiA?e=JBkkp7)

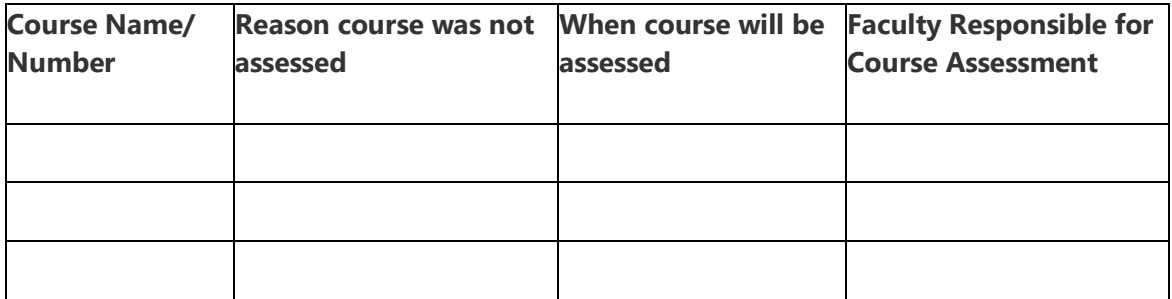

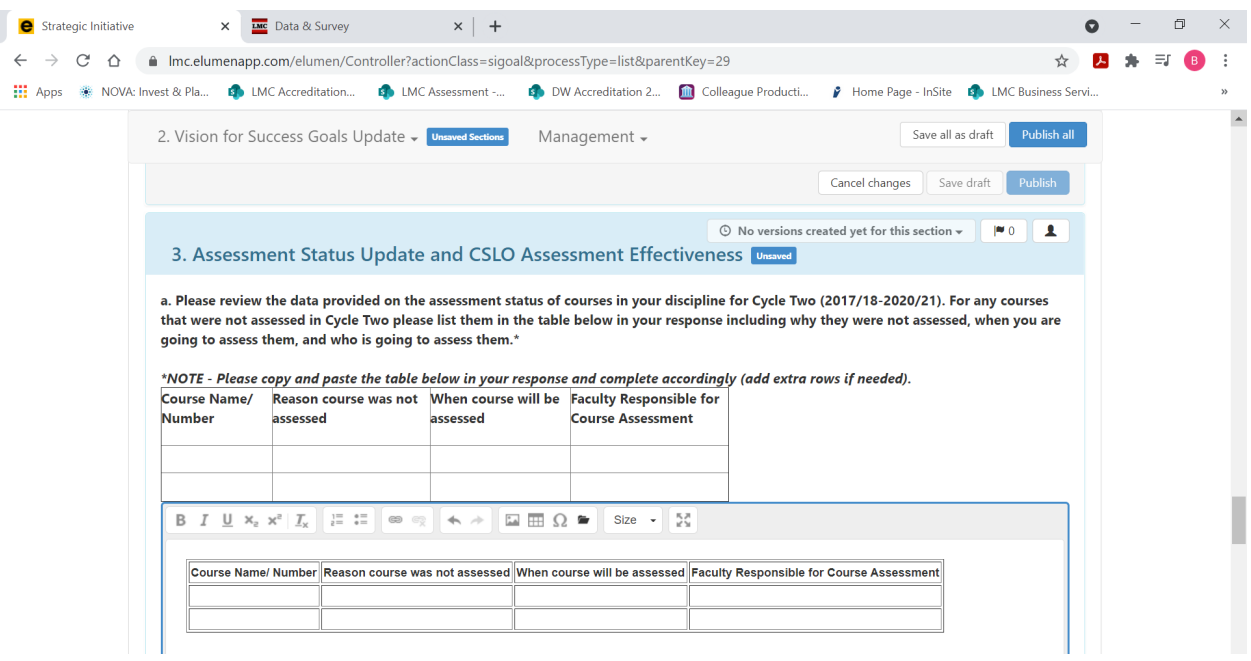

3b. For this question, you will need to briefly describe the results of any CSLO assessments performed this year. What changes, if any, are planned to improve student success (ex. pedagogy, assessment instruments are not appropriate to measure, CSLO rewritten etc.). To enter your response, position your cursor in the textbox below the question.

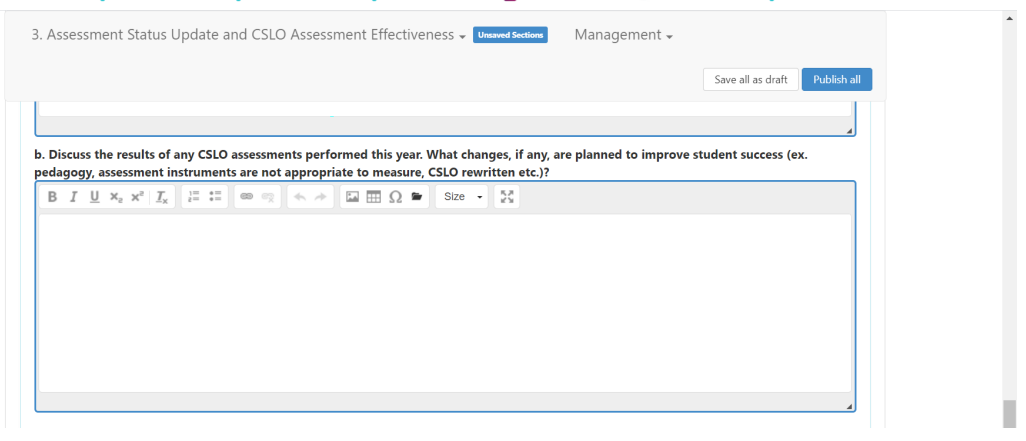

#### **4. COURSE OUTLINE OF RECORD (COOR) UPDATES**

For this question, you will need to access and review the data provided in eLumen for the status of the Course Outline of Records (COORs) in your program/unit. *Please note – you will need to copy and paste the table in the eLumen template (also included below) into the textbox for your response, then enter the information accordingly. You can add extra rows if needed.*

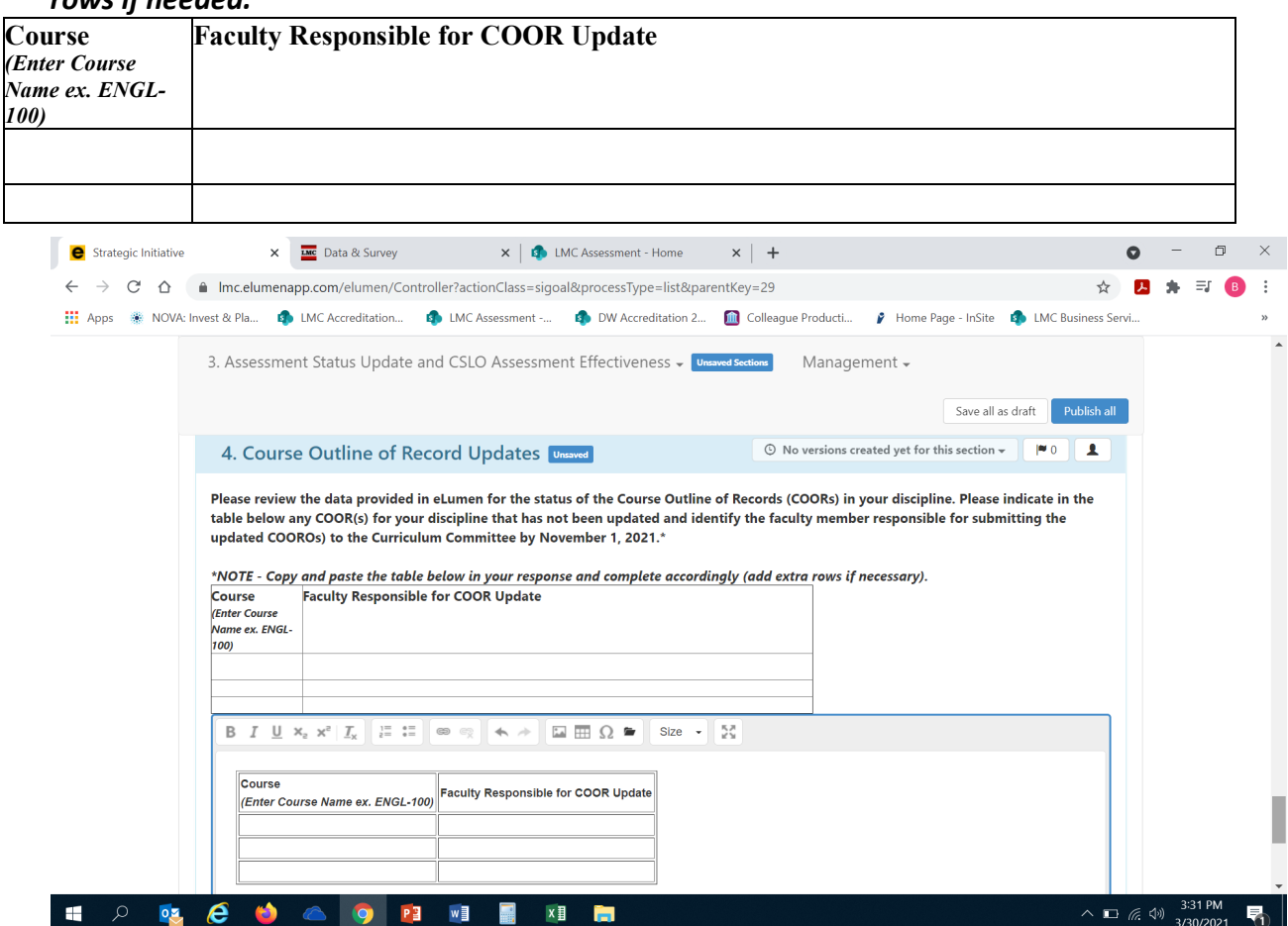

**FINAL STEP:** You are now ready to "Publish" or submit your Instructional Units Program Review Year Five Update for Sections #3 and #4 for review and validation by the responsible administrator. Scroll up to the top of the screen and click the blue "Publish All" button.

![](_page_21_Picture_1.jpeg)

Once you have "published" or submitted your program review update, you can return to this screen and click on the "Strategic Initiative Report" link under "Download" to download a PDF copy of your submitted program review update.

![](_page_21_Picture_86.jpeg)

Should you have any questions, concerns and/or wish to schedule a virtual training session please contact BethAnn Stone at [brobertson@losmedanos.edu.](mailto:brobertson@losmedanos.edu)